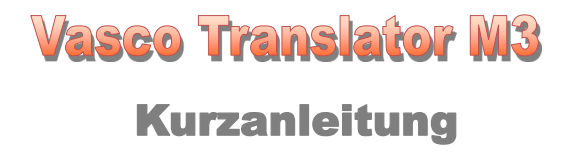

## Inhalt

Seite

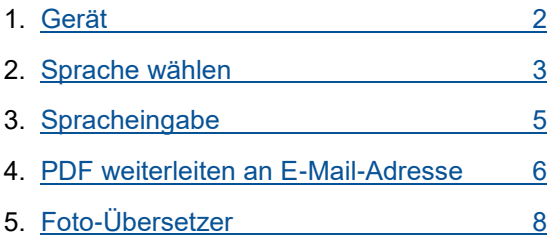

#### <span id="page-1-0"></span>Gerät 1.

Einschalten: Die Taste (8) ca. 3-5 Sekunden drücken.

Ausschalten: Drücken Sie wieder die Taste (8) ca. 3-5 Sekunden und bestätigen Sie die Abfrage mit ja.

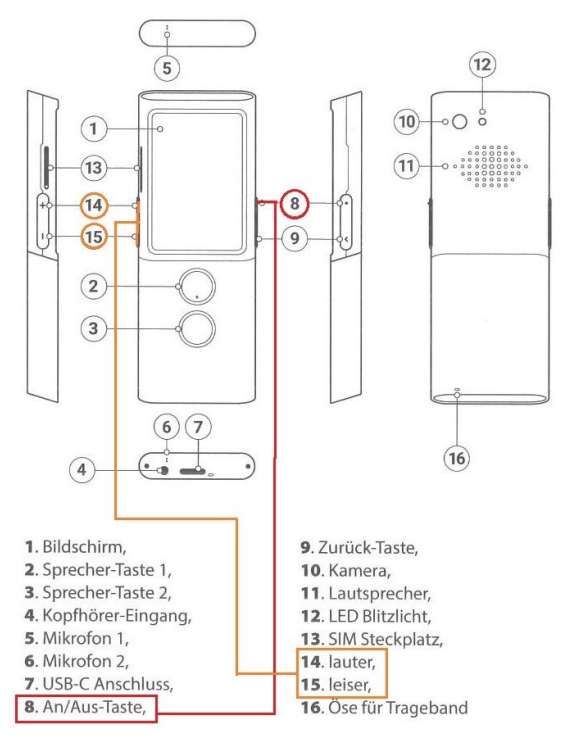

<span id="page-2-0"></span>2. Quell- und Zielsprache wählen

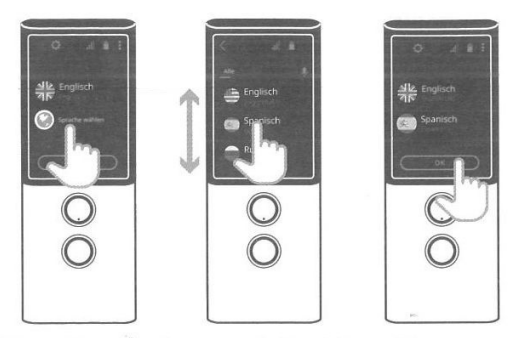

- · Tippen Sie auf eine Flagge, um die Sprachliste zu öffnen.
- · Wischen Sie auf dem Bildschirm mit dem Finger nach oben oder unten.
- · Tippen Sie auf den Namen der Sprache, die Sie auswählen möchten.

Sie können die gewünschte Sprache auch per Spracheingabe wählen. Das geht folgendermaßen:

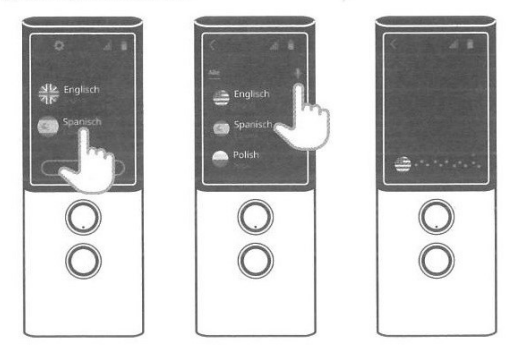

- · Tippen Sie auf das Mikrofon am Anfang der Sprachliste.
- Sagen Sie den Namen der gesuchten Sprache, z.B. "Russisch".  $\bullet$

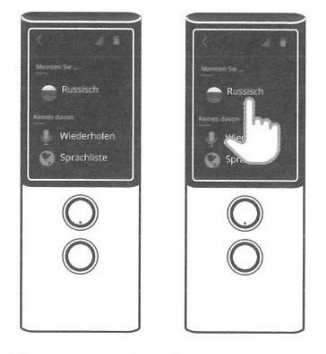

- · Die genannte Sprache erscheint auf dem Bildschirm.
- · Tippen Sie auf die Sprache, um sie auszuwählen.
- · Tippen Sie auf das Mikrofon U wenn Sie die Suche wiederholen möchten.
- · Tippen Sie auf die Weltkugel Cum zur Sprachliste zurückzukehren. 4

#### <span id="page-4-0"></span>3. Spracheingabe

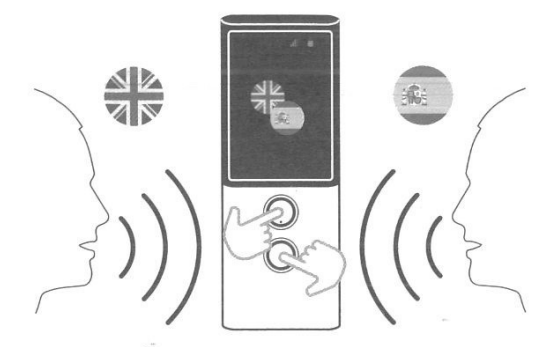

Mit den beiden Sprecher-Tasten können Sie Text zur Übersetzung in das Gerät sprechen. Sprechen Sie mit klarer Stimme aus einer Entfernung von rund 30 cm in Richtung des Geräts. Halten Sie dabei Ihre Sprecher-Taste entweder gedrückt oder drücken Sie nur kurz auf die Taste und sprechen Sie nach dem Signalton. Sobald Sie aufhören oder loslassen, startet nach circa 0,5 Sekunden die Übersetzung.

Bitte beachten: In einer lauten Umgebung kann sich die Qualität der Spracherkennung verschlechtern.

## <span id="page-5-0"></span>4. Übersetzungen als PDF weiterleiten (per E-Mail)

### 4.1 Verlauf speichern

- Einstellungen
	- $\Rightarrow$  Chronik
	- $\Rightarrow$  **Merken** aktivieren Übersetzungsverlauf wird gespeichert. Sicherheitsabfrage mit Häkchen bestätigen.

#### Mit < zurück zum Hauptmenü

#### 4.2 WiFi / WLAN

Hauptmenü öffnen.

**Geräteeinstellungen**

 $\implies$  **WiFi Einstellungen** - aktivieren

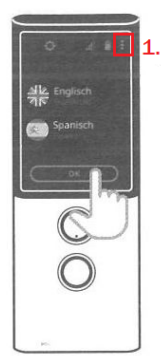

#### WIFI/WLAN

 $=$  1.

Wenn WLAN ausgeschaltet ist, tippen Sie auf  $\bigcirc$ um es zu aktivieren

Es erscheint eine Liste mit verfügbaren WLAN Netzwerken

Tippen Sie auf den Namen des gewünschten Netzwerks, um das Gerät damit zu verbinden.

### 4.3 Übersetzungen teilen

Nach dem Gespräch die Übersetzungen als PDF verschicken:

- $\cdot$  Einstellungen
	- $\Rightarrow$  Chronik
	- **Teilen**
		- $\Rightarrow$  Ausgewähle Übersetzungen oder gesamte Historie auswählen.
		- $\implies$  E-Mail-Adresse eingeben senden

#### Mit < zurück zum Hauptmenü

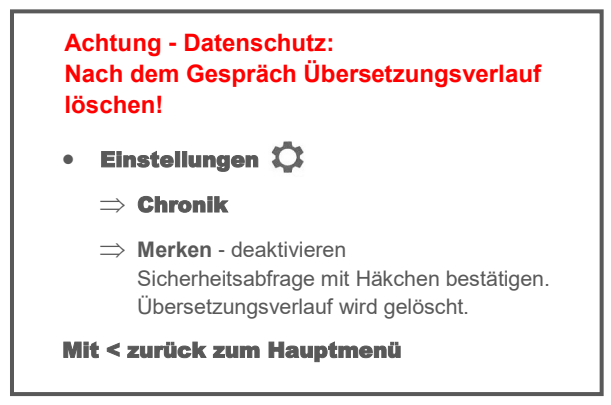

# <span id="page-7-0"></span>5. Foto-Übersetzer<sup>4</sup>

Der Menüpunkt "Foto Übersetzer" im Hauptmenü \$1. öffnet eine Anwendung, mit der Sie gedruckten Text fotografieren und übersetzen lassen können

Tippen Sie auf die Flagge, um die Sprache auszuwählen, in die der fotografierte Text übersetzt werden soll.

Tippen Sie auf "OK", um die gewählte Sprache zu bestätigen.

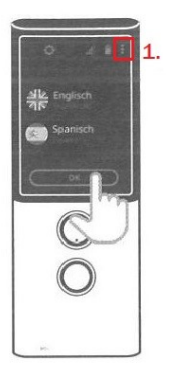

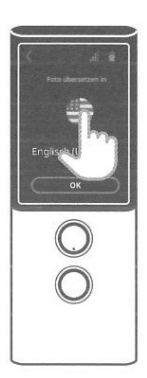

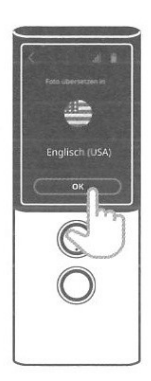

Richten Sie die Kamera des Geräts auf den zu übersetzenden Text. Der gesamte Text sollte auf dem Bildschirm zu sehen sein.

Warten Sie kurz; die Kamera fokussiert automatisch.

Tippen Sie auf das Kameraverschluss-Symbol (C).

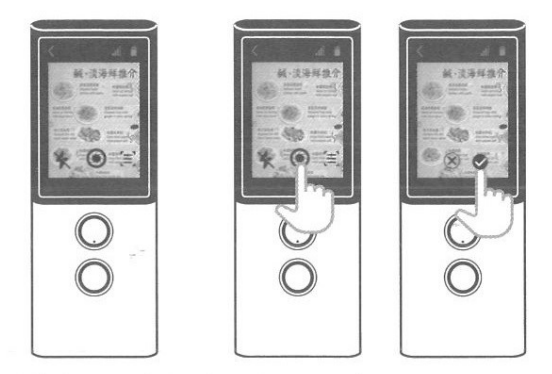

Am Bildschirm erscheint das aufgenommene Foto.

Wenn das Foto nicht scharf genug erscheint, tippen Sie auf  $(x)$  um es zu löschen.

Wenn das Foto scharf genug ist, tippen Sie auf das Häkchen um den fotografierten Text übersetzen zu lassen. Die Übersetzung erscheint wenige Sekunden später.

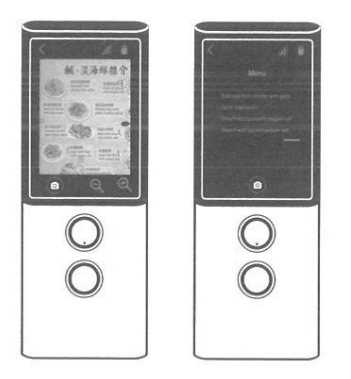

Tippen Sie auf den Bildschirm, um den erkannten Text und die Übersetzung anzeigen zu lassen. Tippen Sie auf den Zurück-Pfeil oben links, um zum Foto zurückzukehren.

Vergrößern oder verkleinern Sie die Ansicht mit  $\mathop{\mathrm{QQ}}$  .

Tippen Sie auf das Kamera-Symbol (5) um ein weiteres Foto aufzunehmen.

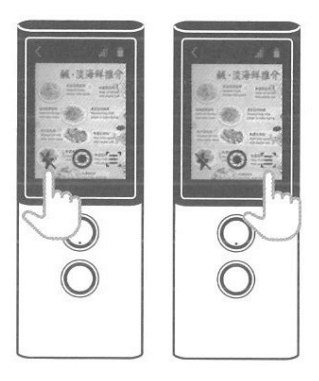

Tippen Sie auf  $\Xi$ , um die Hilfslinien<br>auszublenden. Tippen Sie auf den Blitz  $\frac{1}{2}$  um das Blitzlicht ein- oder auszuschalten oder um die Blitz-Automatik einzuschalten.